## Bordkort

Åbn avery.dk på Internettet.

Peg på fanen "Gratis skabeloner" og klik på "Avery Design & Print".

Rul lidt ned på siden og klik i feltet "Indtast softwarekoden her". Indtast: C32253 og klik på knappen Start.

Vælg hvilket design du vil bruge ved at klikke på grafikken og "Vælg dette design".

De ændringer du laver på det store kort bliver automatisk overført på resten.

Du kan på forhånd ændre skrifttype og størrelse på din tekst, ved at klikke på teksten, markere den og vælge fra listerne til venstre.

Du kan oprette en navneliste fra f.eks. Excel som kan flettes ind i dine bordkort bagefter (se næste side).

Inden du går videre, skal du klikke inde på teksten på kortet.

For at importere data fra Excel, klikker du på knappen "Importér data" til venstre på skærmen. Klik derefter på "Start import/fletning".

Klik på knappen "Søg efter fil".

Find mappen du har gemt "Dataliste til bordkort" i,

og dobbeltklik på filen.

Fjern fluebenet ved Navn, og klik på Næste.

Dobbeltklik på Navn under "Tilgængelige felter" og derefter Næste og Afslut.

Du kan sætte billeder og grafik på kortet, ved at klikke på knappen Billede til venstre på skærmen og derefter "Tilføj billede".

Der findes bl.a. et galleri af forskellige tegninger på hjemmesiden. Benyt disse ved at klikke på "Avery galleri".

klik på den billedkategori du vil bruge, peg på billedet og klik på Vælg. Billedet bliver nu overført til kortet, og kan tilpasses i størrelse ved at trække i hjørnepunkterne med musen. Træk billedet til en anden placering ved at gå ind i det med musen og træk det på plads.

Bagsiden af kortet får du frem ved at klikke på den øverste del i miniaturearket øverst til venstre. Hvis du vil fjerne navnet på denne side, markerer du teksten, og trykker på slettetasten på tastaturet. Ellers kan du bruge de samme værktøjer som forsiden af kortet.

Udskriv arket på enten alm. papir eller Avery bordkort ved at klikke på fanen "Preview og udskriv" øverst på skærmen. Klik på knappen Udskriv til højre. Klik på "Gem ikke" og derefter på "Åbn PDF" og klik på knappen Udskriv øverst til højre. Klik på Udskriv igen for at udskrive.

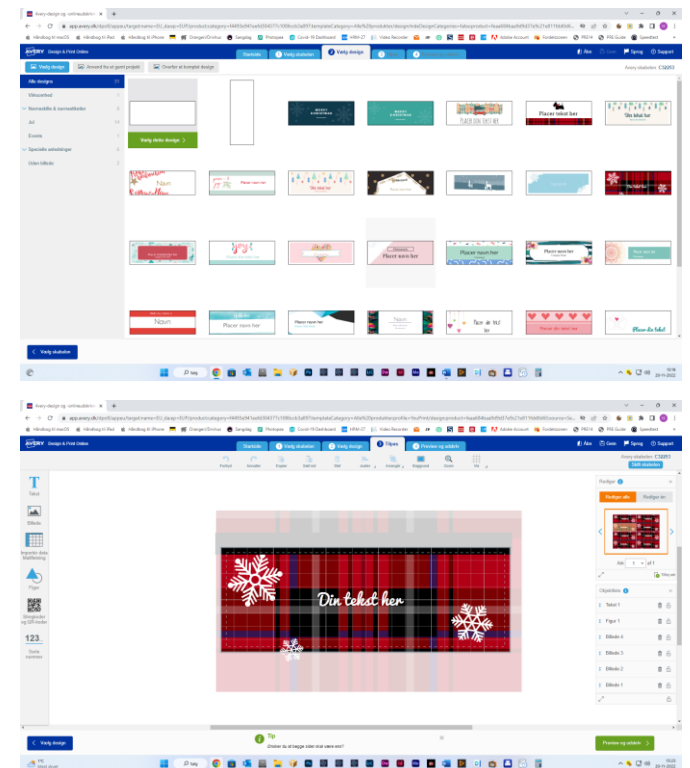

## Opret en dataliste med navne.

**På PC:** Åbn Excel med en tom projektmappe og skriv f.eks. Gem filen og navngiv den.

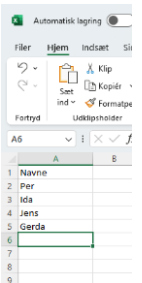

**På Mac:** Åbn Numbers og Nyt dokument. Dobbeltklik på Tom. Skriv f.eks. Klik på Arkiv og derefter Eksportér til → Excel. Tryk på Næste. Navngiv filen, vælg en mappe til venstre i boksen og tryk på Eksportér.

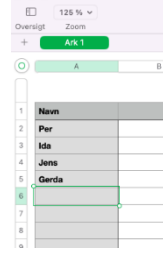